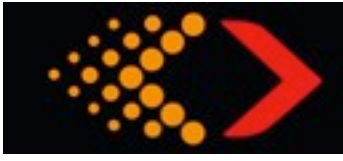

PA/JAM Switch Installation Procedures

Below are the steps to enable/disable the PA/JAM Switch on your CPU.

1) Download the LI Communication Suite to a laptop PC with Windows.

2) Using a USB to serial adapter cable, attach the cable from your PC to the RS232 Port on the LI CPU with the LI power ON (The CPU must receive power from the car or another 12V DC source) and all the Sensors disconnected.

3) Click on the "Connect" button. A window will open prompting you to "Please connect and turn on or restart your Laser Interceptor device". If asked to, cycle the power switch off and on again, otherwise, the upload will then begin automatically.

4) Turn the LI main power switch OFF and then ON again. The window will now close and the Communication Suite should open (Be sure you selected the proper COM Port on your PC for the USB Port you are using to communicate properly with the LI CPU)

5) With the Communication Suite now open, check the "Open Contacts for Parking Mode" in the "Switch Control" settings to ENABLE the PA/JAM Switch OR, check "Disabled" to disable the PA/JAM Switch. DO NOT change any other settings.

6) Click on the "Update Settings" button. The settings screen will flash momentarily indicating your new settings were saved to the CPU.

7) Turn the LI main power switch OFF and then ON again. Your settings are now changed and your CPU will now recognize the PA/JAM Switch if you selected "OPEN", once attached to the RS232 Port on the CPU,\*\*\* or it will be ignored it if you select "DISABLED".

\*\*\*PLEASE NOTE: If "OPEN" is selected, the PA/JAM Switch and Sensors MUST be connected to the CPU for your LI to function properly!